## *NOLA AURKEZTU ERRENTA AITORPENA (109 EREDUA) KONTRASTE DATUAREN BIDEZ*

## **ZergaBidean erabiltzaile gisa sartzea, BESTE SARBIDE BATZUK apartatutik**

ZergaBidea Gipuzkoako Foru Ogasunak eskura jartzen dituen laguntza programen plataforma da, ia edozein aitorpen aurkezteko balio duena. Plataforma berria ez da deskargatu eta instalatu behar erabiltzailearen ordenagailuan.

Bi modu daude plataforman sartzeko:

- Pasahitz operatiboa, B@kQ kodea, B@k kodea edo ziurtagiri elektronikoa erabiliz. Horrelakoetan, erabiltzaile bakoitza webaren zona pribatu batean sartzen da (GFAren webguneko zona batean), eta bertan dagoela aitorpenak eta idatziak bete eta aurkeztu ditzake internet bidez.

- Autentifikazio sistema ahulago bat erabiliz (erabiltzailearen e-posta eta pasahitza). Pasahitz operatiborik, B@kQ koderik, B@k koderik edo ziurtagiri elektronikorik ez dutenek erabiliko dute. Nahitaezkoa da plataforman alta ematea. Erabiltzaileak era guztietako aitorpen eta idazkiak prestatu baditzake ere, autentifikazio modu gisa kontraste datu bat onartzen duten aitorpenak baino ezingo ditu aurkeztu Internet bidez. Errenta aitorpenei dagokienez (109 eredua), 2017. urtetik aurkeztu daiteke.

Jarraian, azaltzen dugu pasahitz operatiborik, B@kQ koderik, B@k koderik edo ziurtagiri elektronikorik ez duten zergadunek nola egin behar duten plataforman sartzeko, autentifikazio sistema ahulago hori erabilita.

Sartu ZergaBidearen orri nagusian, helbide barran honako hau idatziz: [https://zergabidea.gipuzkoa.eus](https://zergabidea.gipuzkoa.eus/)

1) Aurrenik, erabiltzailea sortu behar da. Horretarako:

- sakatu ERABILTZAILEA SORTU botoia, **BESTE SARBIDE BATZUK** apartatuan.
- idatzi posta elektronikoko kontu bat eta pasahitz bat.

- aktibatu erabiltzailea, posta elektronikoz jasoko duzun mezuko estekaren gainean klikatuz.

2) Behin erabiltzailea aktibatuta, arazorik gabe sar zaitezke ZergaBidean. Horretarako, erregistratzeko eman dituzun posta elektronikoa eta pasahitza sartu behar dituzu.

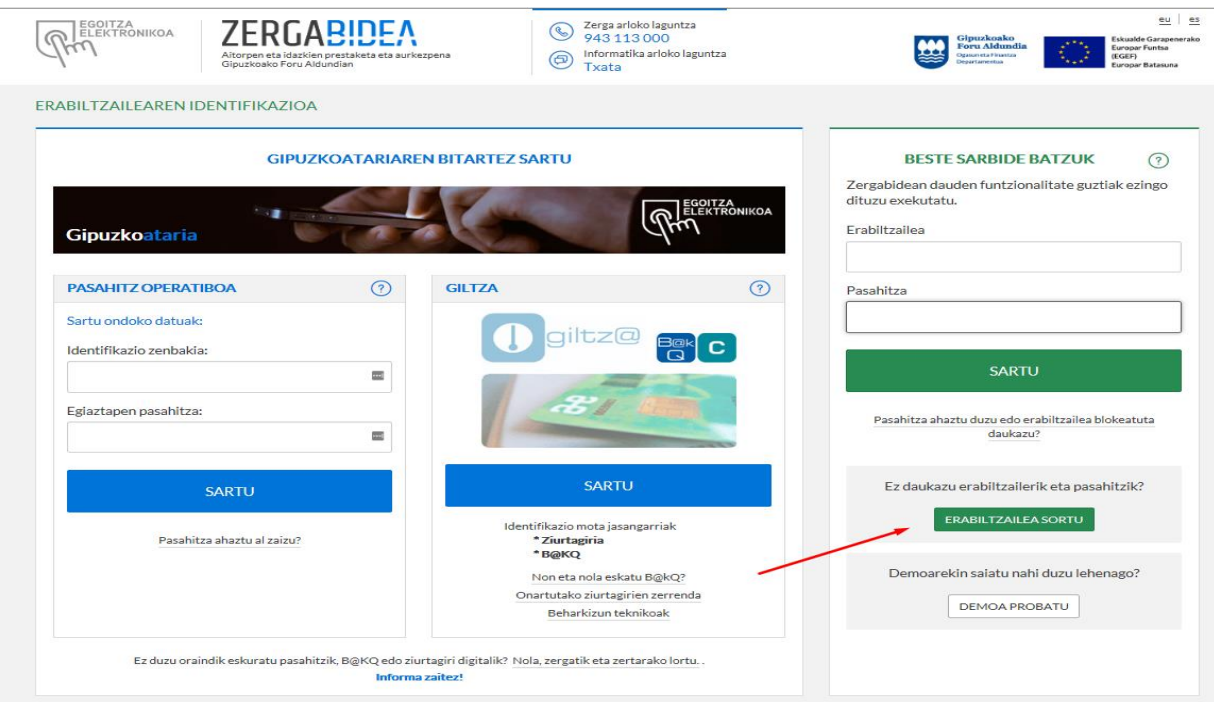

## **Errenta aitorpena (109 eredua)**

1) ZergaBidean sartu eta gero, aitorpen berria hautatu behar duzu eta aitortzaile berria sortu.

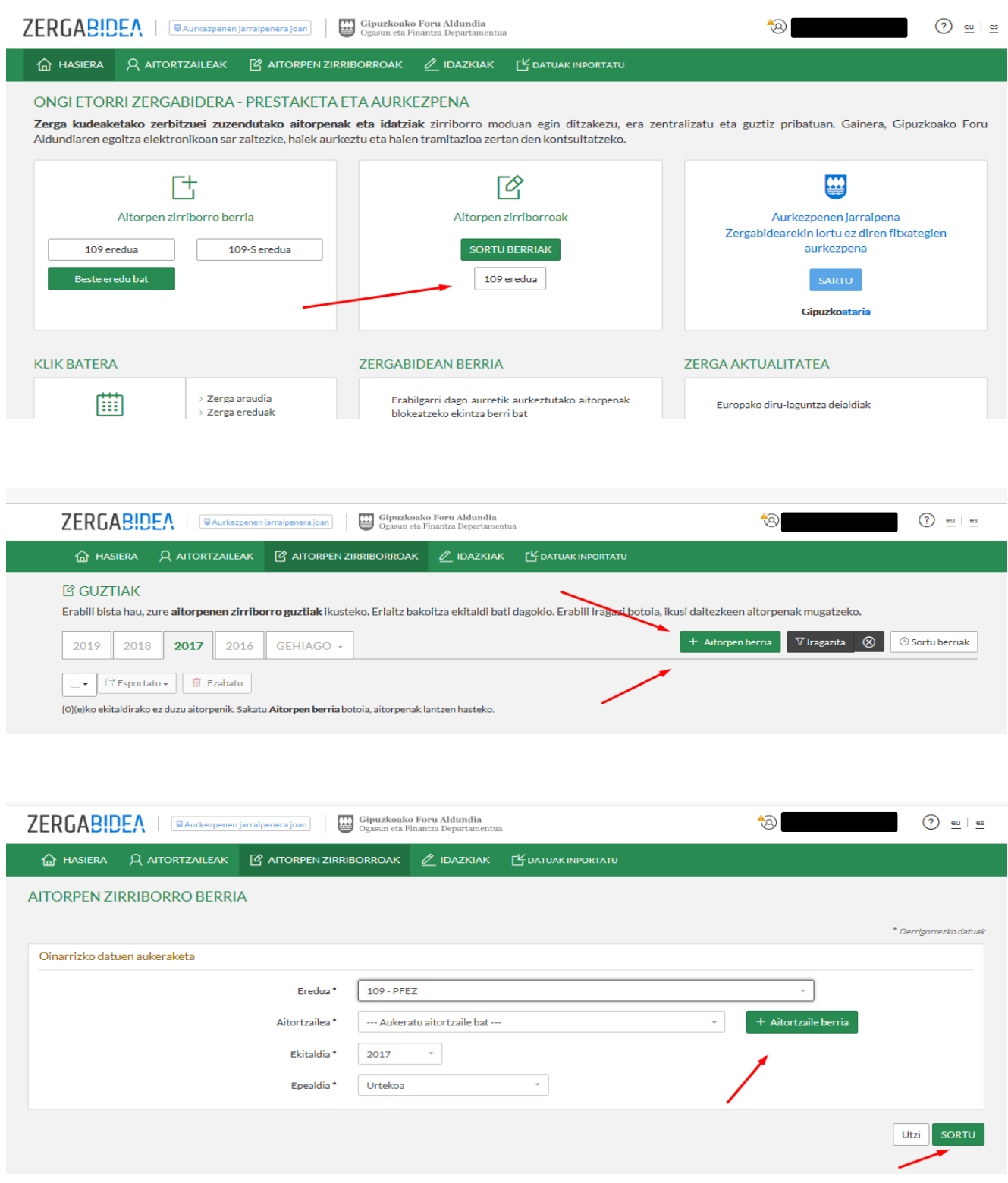

2) Hiru modutan bete dezakezu errenta aitorpena:

- Datuak eskuz sartuz.

- Fitxategi batean aurrez gorde den zerga informazioa deskargatuz.

-Autolikidazio proposamena jaitsiz. Horretarako, proposamenaren onarpen kodea eduki beharra dago.

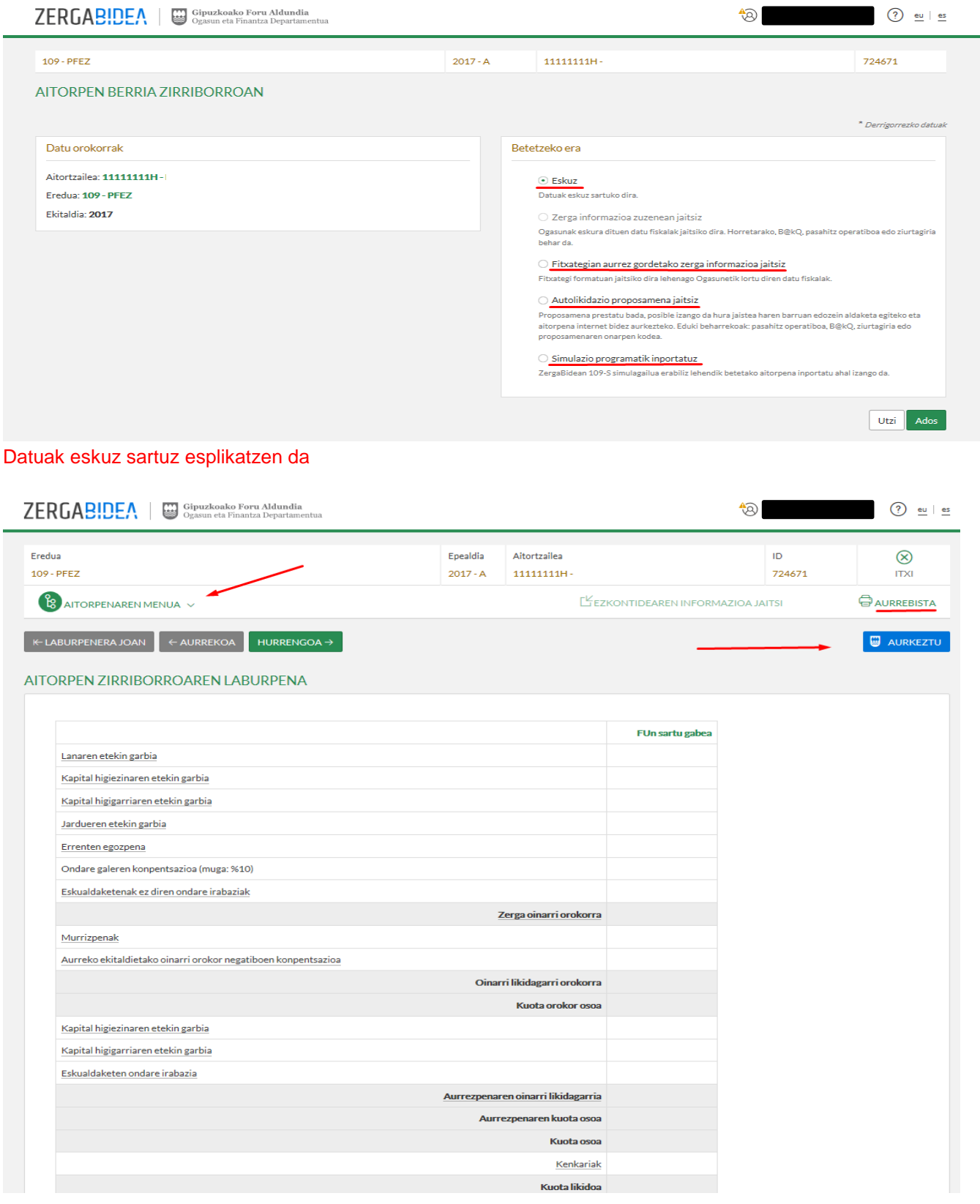

3) Aitorpena behin bete ondoren, eta aurkezpenarekin hasi baino lehen, «Aurkezpenaren datuak» apartatuan tributazio mota aukeratu behar da, eta ordaintzeko edo itzultzeko era hautatu. Orobat, bertan jakin daiteke frogagiriak aurkeztu behar diren ala ez.

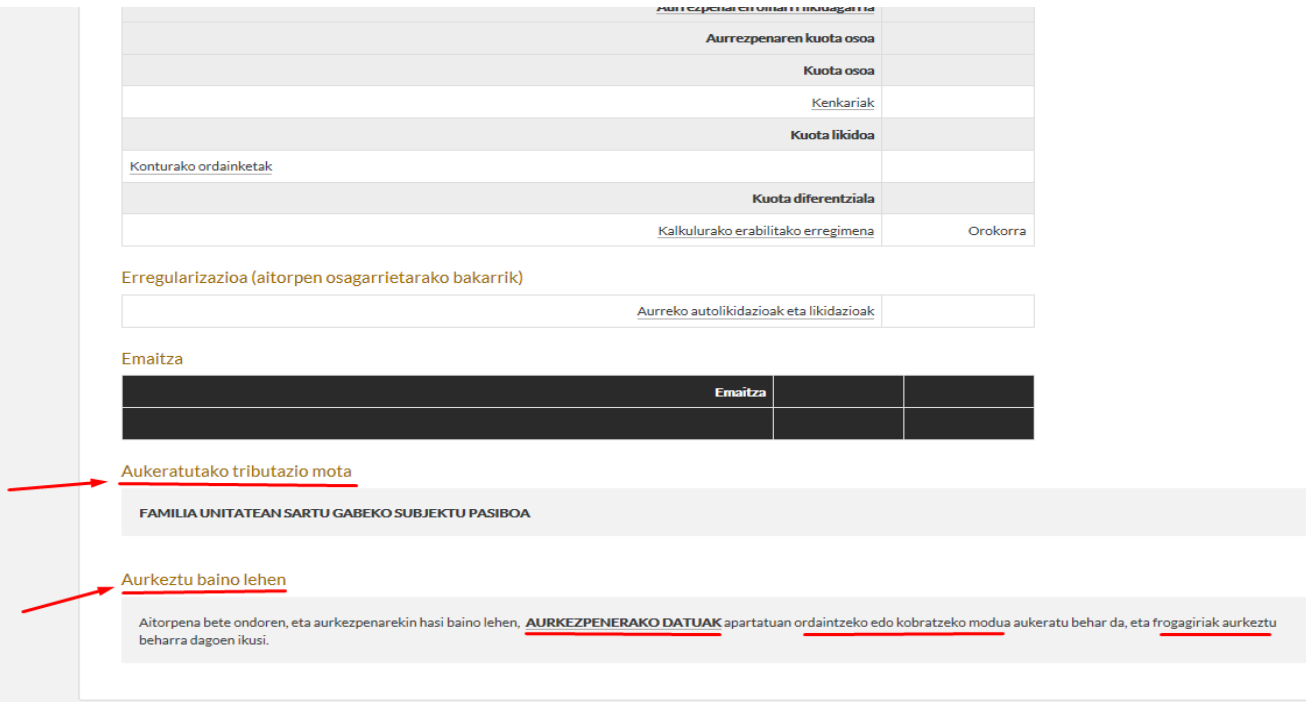

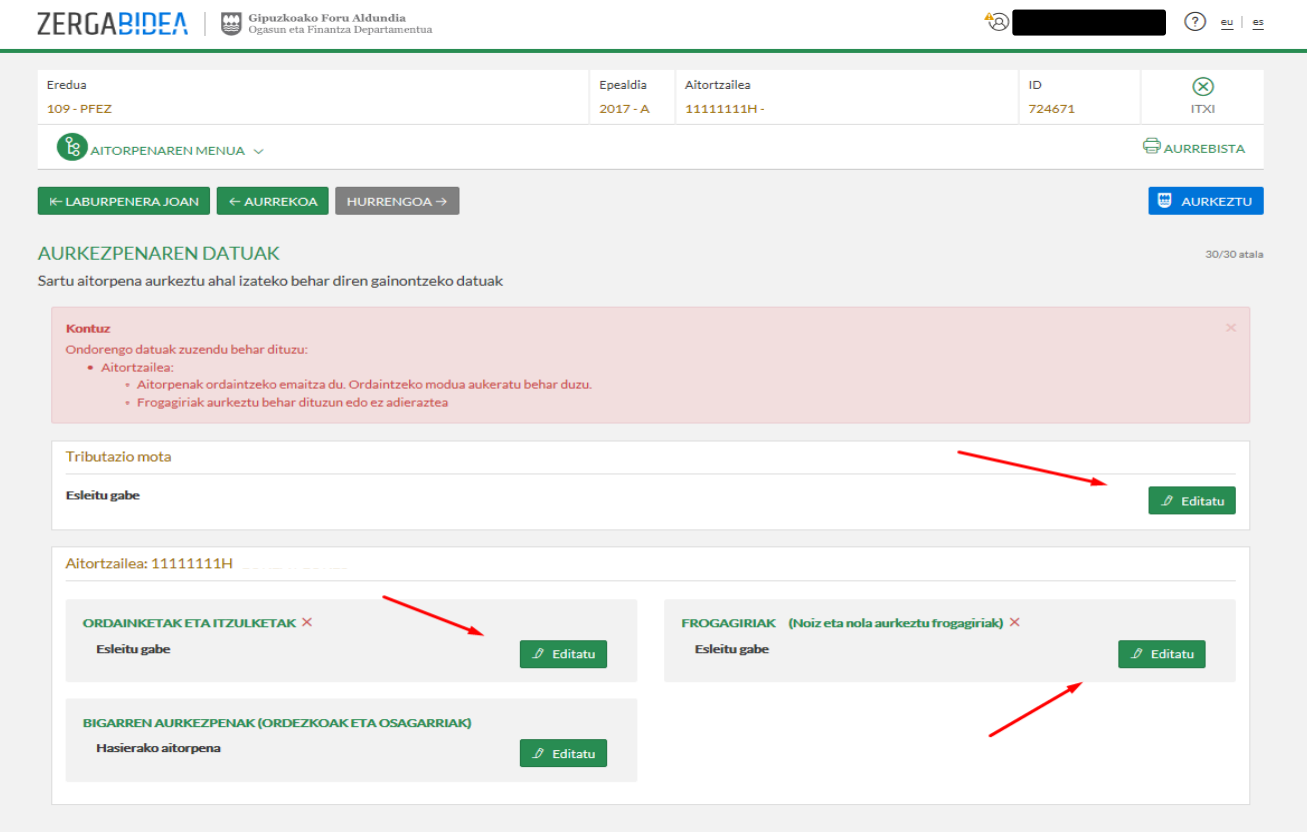

4) Aurrekoa behin bukatuta, aitorpena internet bidez aurkeztu daiteke botoi urdinean sakatuz.

AURKEZTU

Ondoren, kontraste datu gisa hauetako bat eskatuko zaizu::

- azken 4 urteetako baten errenta aitorpenaren kuota.
- proposamenaren onarpen kodea.
- errekerimendu zenbakia (aurkezpena egiteko errekerimendua jaso baduzu)

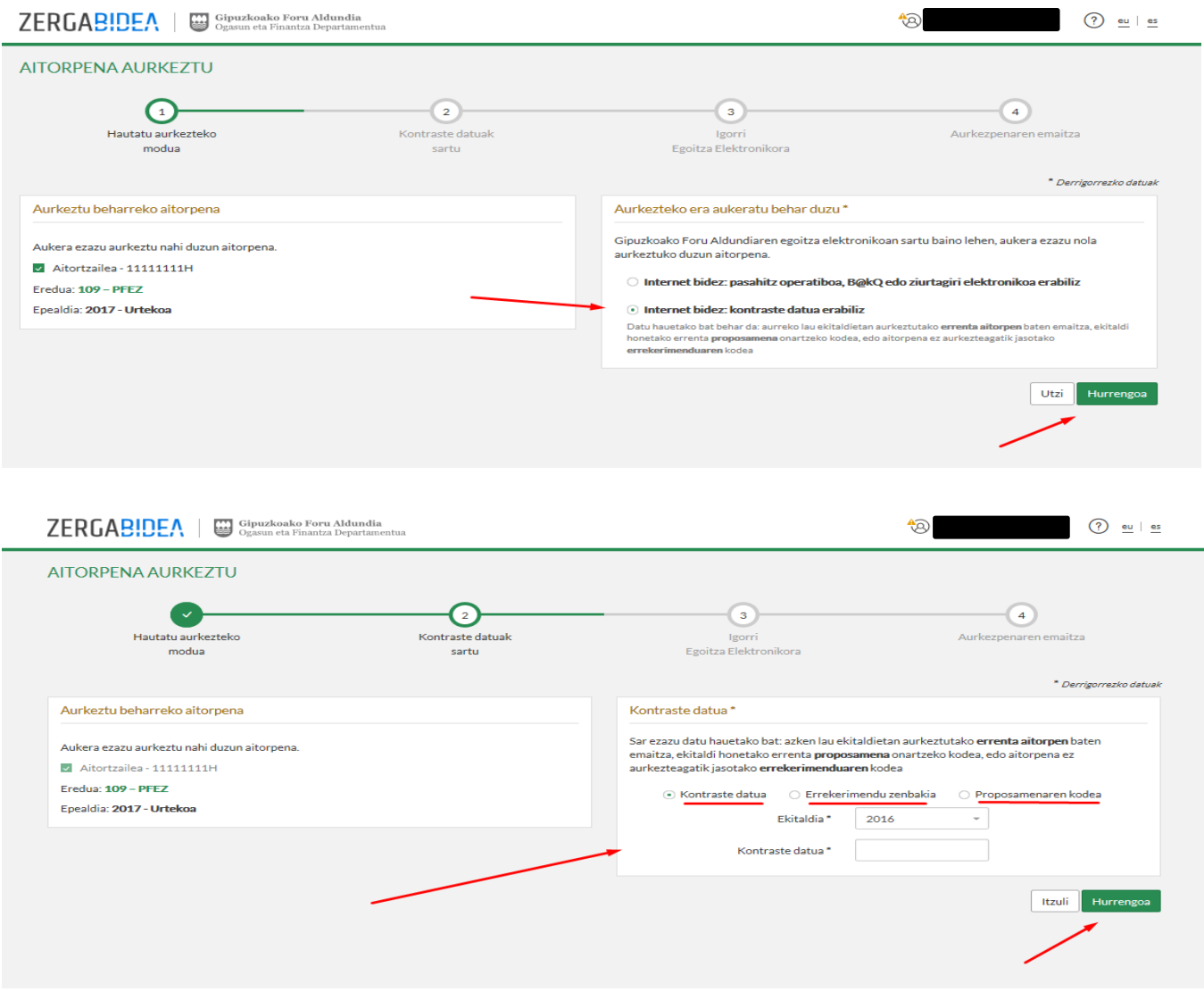

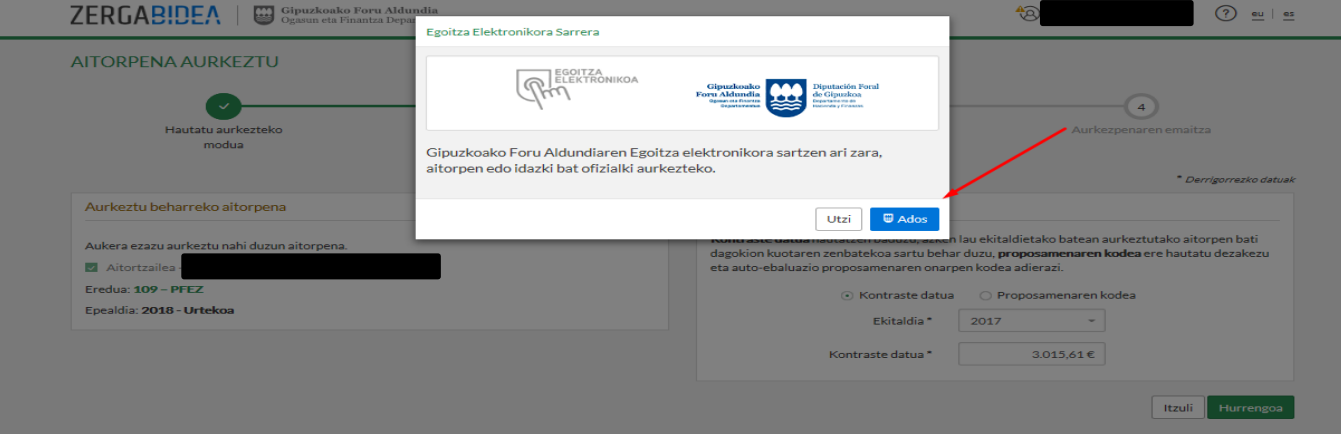

5) Horrez gain, aitorpena aurkeztu eta gero, aitorpena ireki dezakezu frogagiriak aurkezteko, aurkeztu behar izatekotan, zein egoeratan dagoen kontsultatzeko, edo, prozesatu ez bada, datu hauek aldatzeko:

- emaitza itzultzekoa bada: kontu korrontea.

- ordainketa kopurua eta ordaintzeko era (helbideratuta, ordainketa-gutuna, ordainketapasabidea, edo zatikapena).

Tramite horiek guztiak egiteko, AITORPEN ZIRRIBORROAK apartatura jo behar da, eta aitorpenerako ekintza hau hautatu: IKUSI KONTRASTE BIDEZ AURKEZTUTAKO AITORPENA. Bestela, **IGORPENAREN XEHETASUNA** ere ireki daiteke, aitorpena internet bidez aurkeztu eta gero.

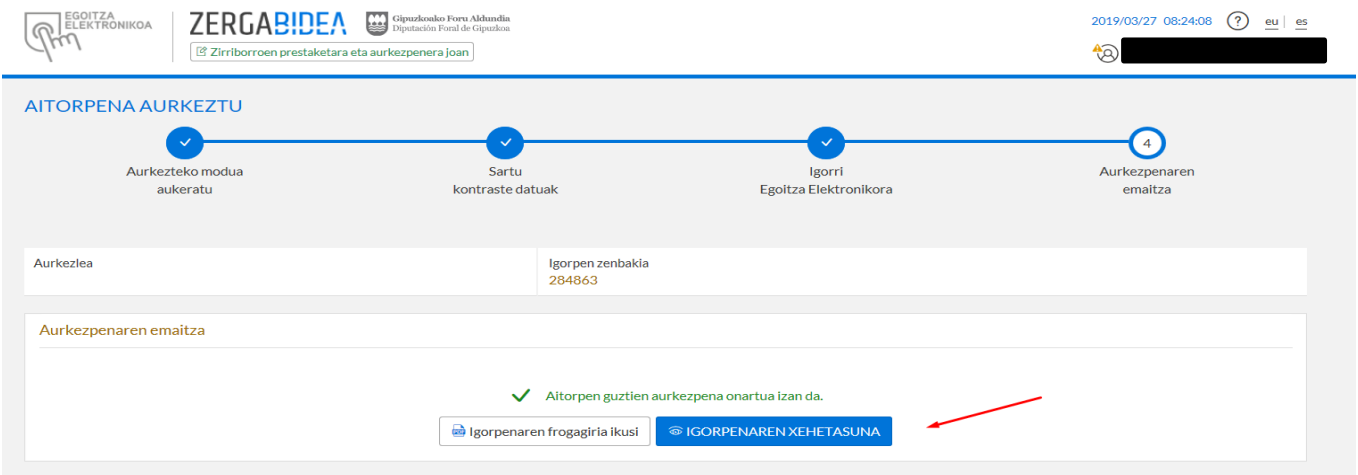

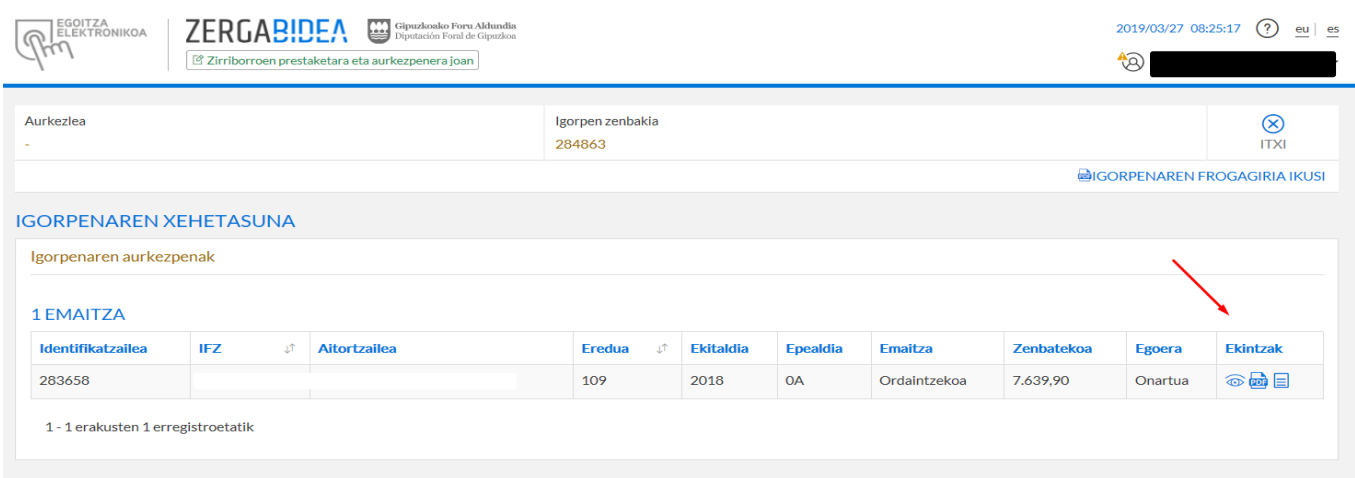

Frogagiriak ERANTSITAKO DOKUMENTUAK fitxatik aurkeztu behar dira, DOKUMENTUA ERANTSI botoiaren bitartez.

Aitorpena aurkeztu eta gero aldaketaren bat sartu nahi baduzu ordezko aitorpen bat edo aitorpen osagarri bat aurkezteko, AITORPEN ZIRRIBORROAK apartatuan aitorpena bikoiztu beharko duzu, eta aldaketak aitorpen bikoiztuan egin.

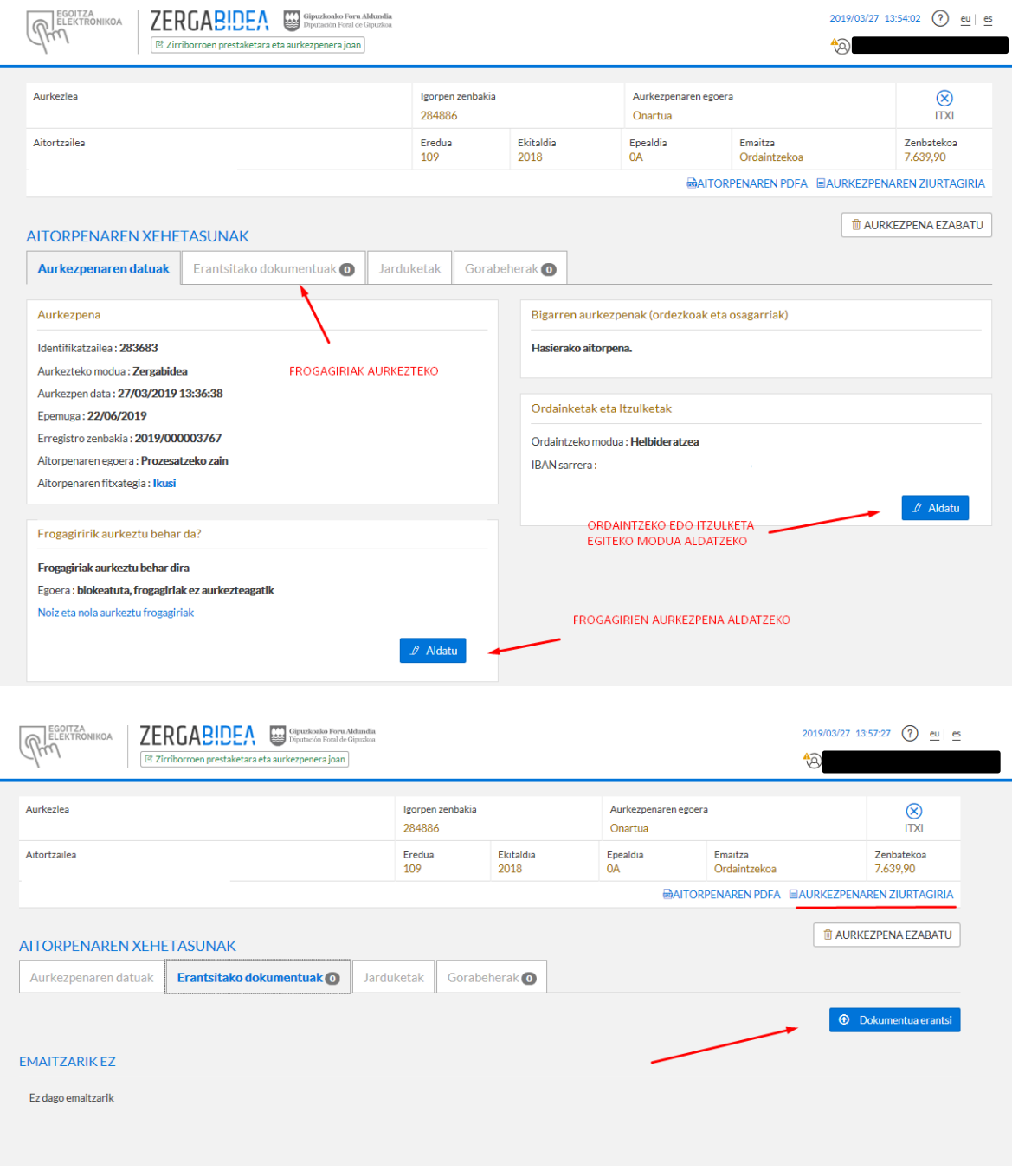

Azkenik, sakatu **EAURKEZPENAREN ZIURTAGIRIA**, aurkezpenaren frogagiria inprimatzeko.